# *eCandidat*

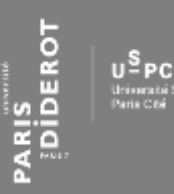

Guide de dépôt de la candidature en ligne et suivi de la candidature

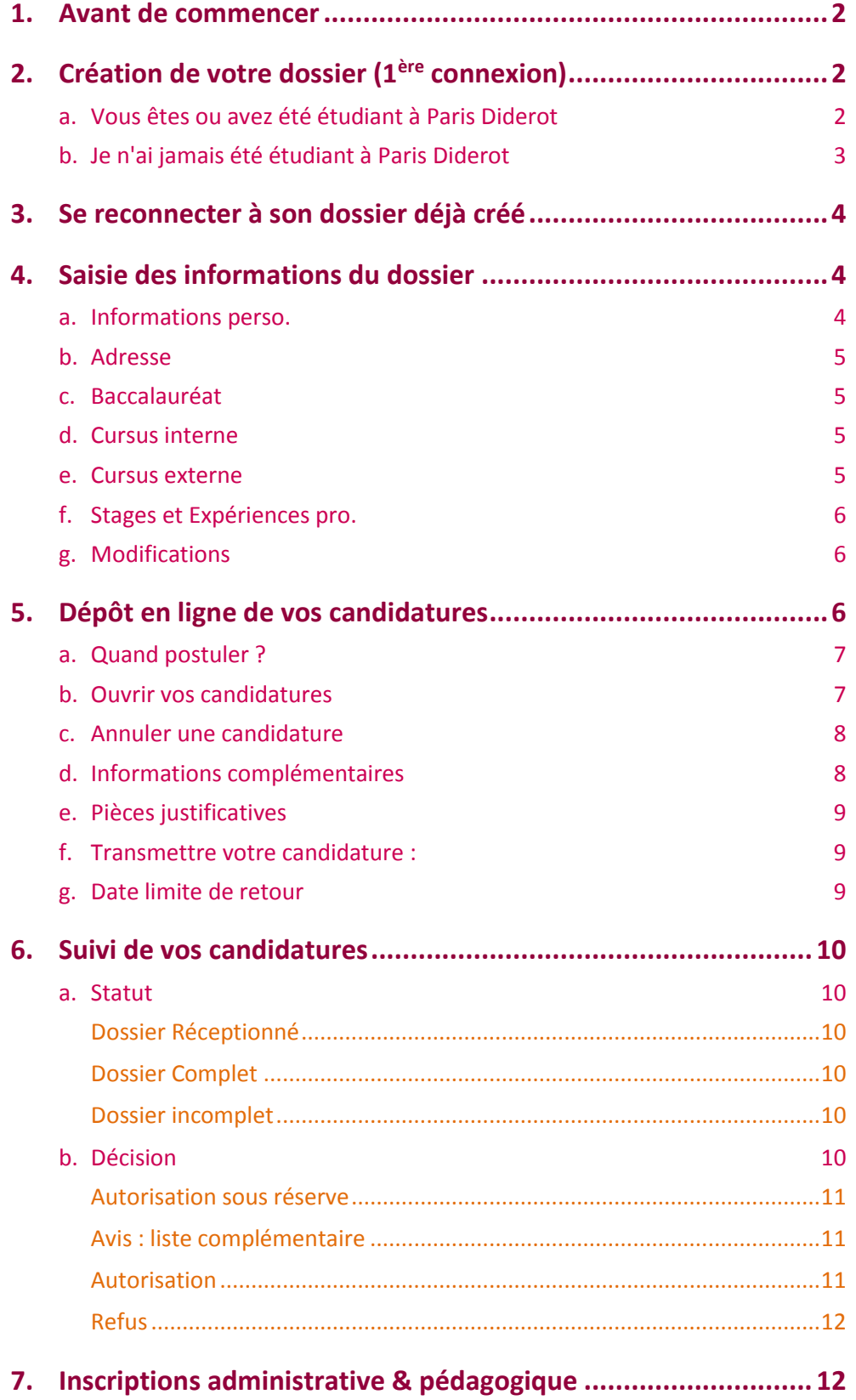

# <span id="page-1-0"></span>**1. Avant de commencer**

Rassemblez les informations relatives à :

- **votre numéro INE** (ou BEA ou IEN) de 11 caractères (sauf étudiant étranger n'ayant jamais été inscrit en France ou étudiant français dont la dernière inscription en lycée ou enseignement supérieur est antérieure à 1995).
- une adresse e-mail **(obligatoire)** valide (en cas de perte de n° de dossier, c'est sur cette adresse que vous sera envoyée la confirmation de votre identifiant)
- vos cursus scolaires (BAC et assimilé) et universitaires antérieurs (année d'obtention, intitulé, mention)
- vos expériences professionnelles : stage, CDD, CDI (dates, employeur)

Votre demande doit obligatoirement être effectuée en ligne. Il s'agit :

- de **créer votre dossier** (saisie de vos données personnelles)
- de **déposer vos candidatures** (choix des formations)

Ces deux étapes sont distinctes. Le dépôt des candidatures peut s'effectuer à une date postérieure à la création du dossier. Veillez à déposer vos candidatures pendant la période d'ouverture.

# <span id="page-1-1"></span>**2. Création de votre dossier (1ère connexion)**

<span id="page-1-2"></span>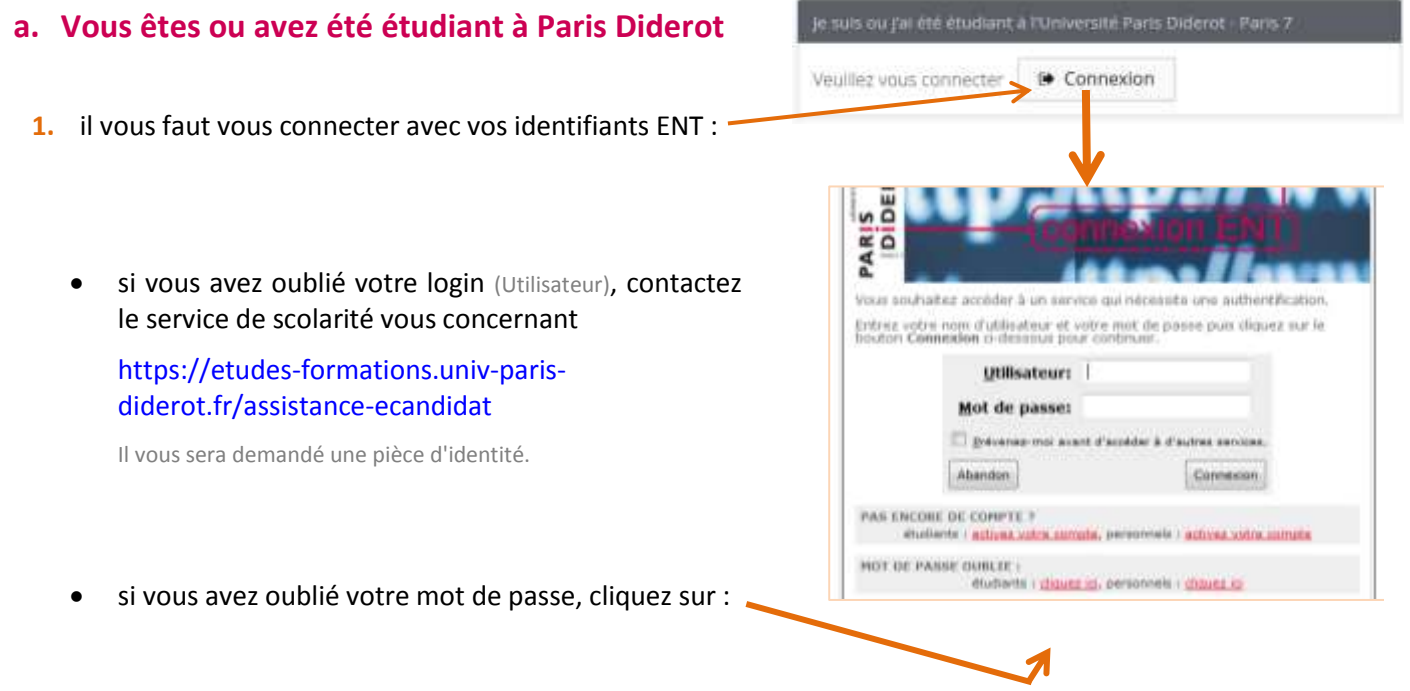

puis saisissez les 4 données, puis choisissez un nouveau mot de passe :

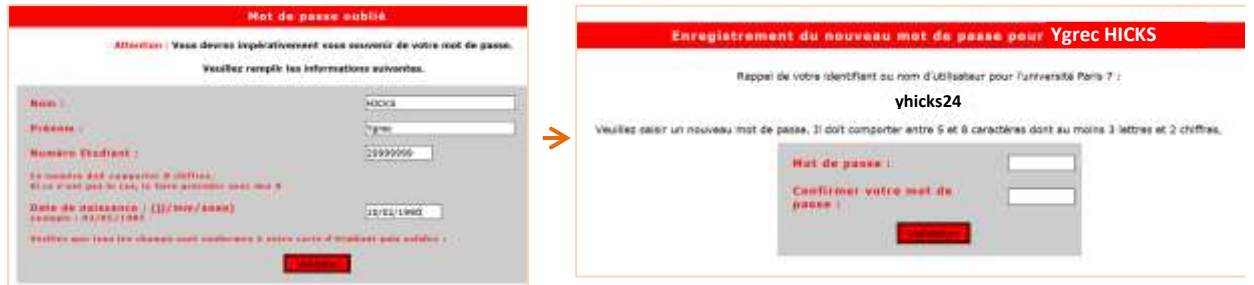

- **2.** créez votre compte :
- **on Server Condidat**<br>Example:<br>Example: Accueil yhicks24 **Bienvertue** yhicks24. **R** Accueil je n'ai pas de compte eCandidat C Assistance candidat Créer un compte **R** Offre de formation Création de compte Attention, lorsque yous aurez modifié votre compte , yous serez déconnecté. Vous devrez consulter vos courriels pour valider votre adresse, puis vous pourrez vous reconnecter. Norn \* **HICKS** Prénom<sup>+</sup> Ygrec Adresse mail\* ygrec.hicks@etu.univ-paris-diderot.fr vous avez la possibilité de modifier Confirmation Adresse Mail \*
- **3.** validez votre compte avec le lien qui vous est envoyé par e-mail. Résultat :

l'adresse pré-remplie

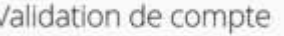

#### Votre compte a été validé

Vous êtes connecté avec le login yhicks24

Vous avez un compte eCandidat, choisissez une option dans le menu de gauche

# <span id="page-2-0"></span>**b. Je n'ai jamais été étudiant à Paris Diderot**

Création de compte <del><sup>γ</sup></del> Créer un compte • cliquez sur Attention, lorsque vous aurez modifié votre compte , vous serez déconnecté. Vous devrez consulter vos courriels pour valider votre adresse, puis vous pourrez vous reconnecter. créez un compte à minima avec les 4 champs Nom<sup>+</sup> obligatoires. Prénom<sup>\*</sup> *Soyez attentif à la saisie de votre adresse e-mail sur laquelle seront transmis vos identifiants de connexion.* Adresse mail \* *L'adresse e-mail doit être valide et ne peut être utilisée que pour un seul candidat dans toute l'application.* Confirmation Adresse Mail\*

Votre compte a été créé avec succès, veuillez consulter vos courriels pour le valider

 connectez-vous ensuite sur votre adresse e-mail pour valider votre compte avec le lien qui vous est envoyé. A défaut vous ne pourrez pas continuer et finaliser votre dossier.

Connexion impossible. Votre compte n'a pas été validé, veuillez consulter vos courriels pour le valider

Si vous souhaitez un nouvel envoi du lien d'activation, cliquez sur :

a l'ai perdu mon code d'activation

Vous disposez de **5 jours pour valider** votre dossier. Au-delà de cette date, votre dossier est détruit. Il vous faudra le recréer si vous souhaitez postuler.

# <span id="page-3-0"></span>**3. Se reconnecter à son dossier déjà créé**

- si vous êtes ou avez été étudiant à P7, il vous faut systématiquement vous identifier via votre ENT.
- si vous n'avez jamais été étudiant à P7, connectezvous avec les identifiants transmis par e-mail.

Si vous avez oubliez vos identifiants, connectez-vous sur eCandidat puis cliquez sur & Jacqubi è mes dentifiants . Saisissez l'adresse e-mail que vous aviez indiquée dans votre dossier. Il vous

sera alors envoyé un message avec les identifiants.

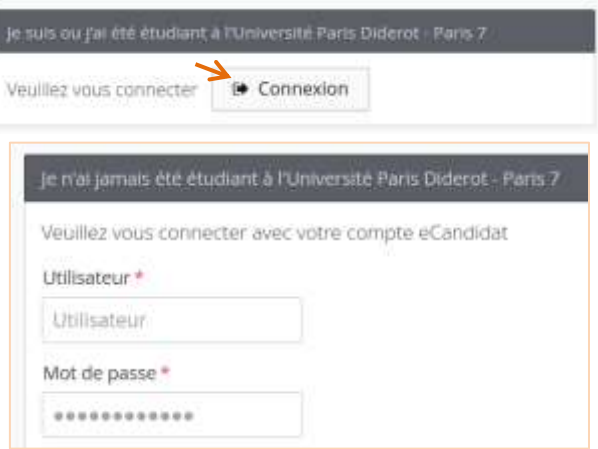

# <span id="page-3-1"></span>**4. Saisie des informations du dossier**

Après avoir validé votre compte, connectez-vous avec les login & mot de passe qui vous ont été transmis par e-mail.

## <span id="page-3-2"></span>**a. Informations perso.**

 Si vous êtes ou avez été étudiant de l'université Paris Diderot, ce domaine est partiellement complété avec les données de votre dernière inscription administrative à Paris Diderot. Si vous constatez des erreurs, contactez le service de scolarité vous concernant : [https://etudes](https://etudes-formations.univ-paris-diderot.fr/centre-de-contact)[formations.univ-paris-diderot.fr/centre-de-contact](https://etudes-formations.univ-paris-diderot.fr/centre-de-contact) afin de mettre à jour votre dossier. La/les modifications apportées apparaîtront alors sur votre dossier eCandidat.

Une fois ces modifications effectuées, complétez alors avec vos numéros de téléphone.

Si vous n'avez jamais été étudiant à l'université Paris Diderot, il vous faut compléter votre nationalité et votre INE/BEA si vous en possédez un.

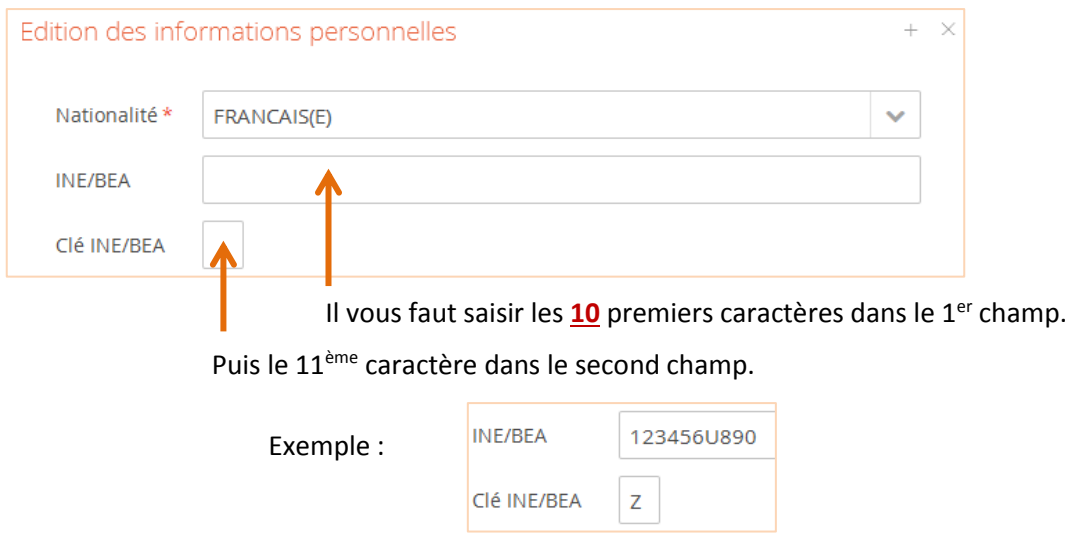

Vous trouverez ce numéro sur votre dernier relevé de notes. A défaut contactez le service de scolarité de votre dernière université française.

Si vous ne possédez pas de diplôme français, vous n'avez pas de numéro INE/BEA ; passez alors à l'étape suivante.

#### <span id="page-4-0"></span>**b. Adresse**

- Si vous êtes ou avez été étudiant de l'université Paris Diderot, cette partie est complétée avec les données de votre dernière inscription administrative à Paris Diderot. Si vous avez changé d'adresse, effectuez les mises à jour dans ces champs.
- Si vous n'avez jamais été étudiant à l'université Paris Diderot, complétez de manière précise les 4 champs obligatoires et si besoin les 2 champs complémentaires.

### <span id="page-4-1"></span>**c. Baccalauréat**

- Si vous êtes ou avez été étudiant de l'université Paris Diderot, cette partie est complétée avec les données de votre dernière inscription administrative à Paris Diderot. **Vous n'avez pas la possibilité de modifier ces informations sur cet écran.** Si vous constatez des erreurs, contactez le service de scolarité vous concernant :<https://etudes-formations.univ-paris-diderot.fr/centre-de-contact> afin de mettre à jour votre dossier. La/les modifications apportées apparaîtront ensuite sur votre dossier eCandidat.
- Si vous n'avez jamais été étudiant à l'université Paris Diderot, il vous faut d'abord répondre à la

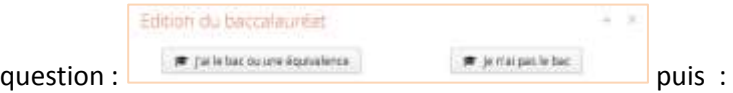

- complétez l'ensemble des 7 champs relatifs si vous avez le niveau Bac ou une équivalence

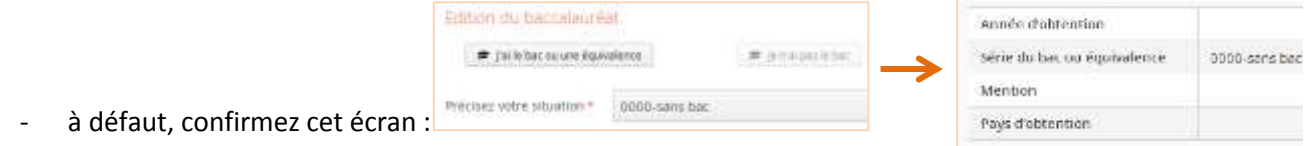

## <span id="page-4-2"></span>**d. Cursus interne**

#### **Cette partie n'est accessible qu'aux étudiants actuellement ou ayant été à Paris Diderot.**

Elle est intégralement complétée avec les données de vos différentes années universitaires & sessions à Paris Diderot. **Vous n'avez pas la possibilité de modifier ces informations sur cet écran.**

Si votre dernière année universitaire est en cours, les résultats et mentions sont peut-être absents de l'écran. Complétez les données, si vous les avez, au crayon rouge sur le dossier papier à imprimer et joignez une copie de votre relevé de notes.

Si votre cursus (en partie ou intégral) est antérieur à 1999, il n'apparaîtra pas dans cette partie. Saisissez-le dans la partie "Cursus externe" et précisez au crayon rouge sur le dossier papier à imprimer : "Cursus antérieur à 1999, voir cursus externe".

#### <span id="page-4-3"></span>**e. Cursus externe**

Saisissez toutes vos années d'études dans l'enseignement supérieur français et étranger (hormis vos années à P7) :

- qu'elles aient été ou non sanctionnées par un diplôme (1ère année de Licence, …)
- qu'elles aient été au non validées ou qu'elles soient en cours
- qu'elles aient appartenues ou non au même cursus pour lequel vous allez postuler

Exemple de saisies :

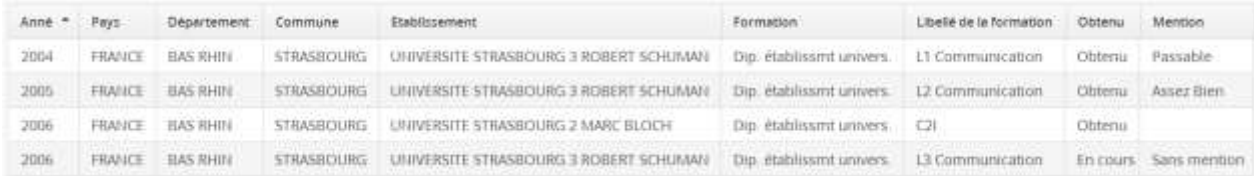

<span id="page-5-0"></span>Saisissez l'ensemble des stages & expériences qui valorisent votre/vos candidatures.

Exemples de saisies :

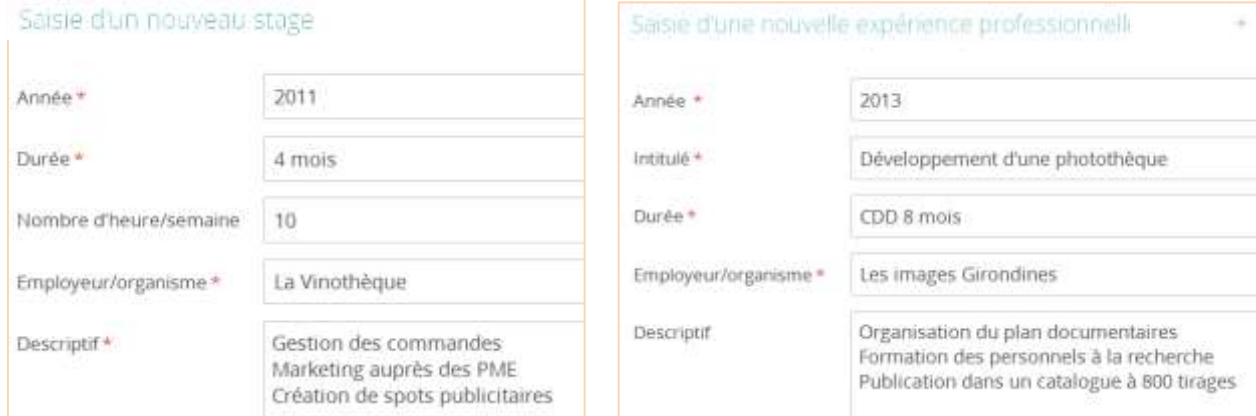

Rendu des saisies :

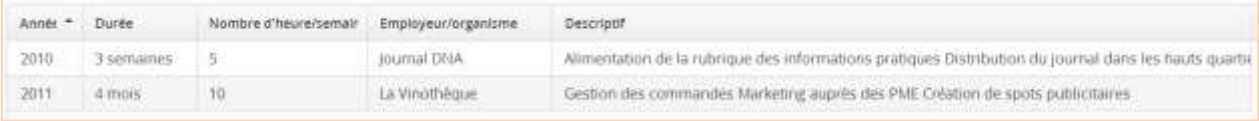

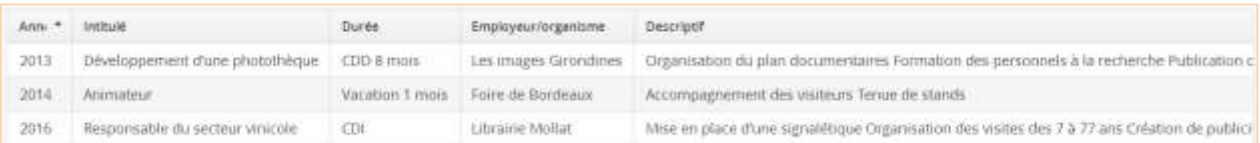

# <span id="page-5-1"></span>**g. Modifications**

Il vous est possible de modifier, d'ajouter, de mettre à jour les données de votre dossier en vous connectant sur le domaine concerné.

Après avoir déposé une candidature, il ne vous est plus possible de modifier les informations du domaine "Informations perso." si ce n'est votre adresse électronique.

# Informations perso Adresse Baccalauréat **m** Cursus Interne Cursus Externe Experiences pro. Æ Candidature

# <span id="page-5-2"></span>**5. Dépôt en ligne de vos candidatures**

Sélectionnez chaque formation pour laquelle vous souhaitez postuler. Il vous est possible de candidater jusqu'à **10 formations**.

Elles sont réparties par mentions de diplômes symbolisées par  $\Box$  puis par niveau d'études

symbolisés par  $\begin{array}{|c|c|} \hline \textbf{r} & \textbf{r} \end{array}$ 

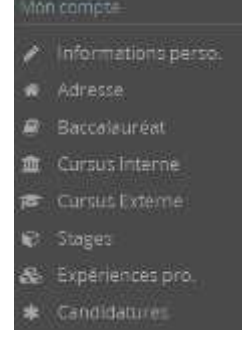

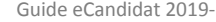

Attention les sites de candidatures eCandidat sont désormais démultipliés :

**eCandidat Licence (candidatures en L2-L3)**

eCandidat **DERO** 

**eCandidat Master (candidatures en M1-M2)**

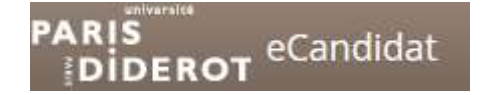

**eCandidat DU-DIU (candidatures DU-DIU)**

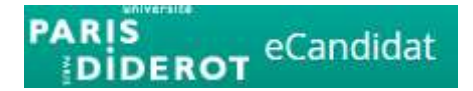

**eCandidat Doctorat (candidatures en Doctorat) ;**

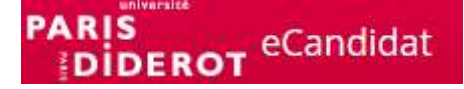

 **eCandidat pour les diplômes hors LMD (Licence, Master, Doctorat) : diplômes d'ingénieur, agrégations, IFSI, auditeurs et auditeurs libres)**

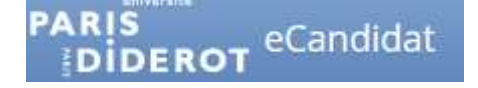

# <span id="page-6-0"></span>**a. Quand postuler ?**

Il ne vous est possible de postuler que lorsque les campagnes de candidatures sont ouvertes. Ces dernières sont visibles au moment du choix de la formation.

Avant ou après ces dates, il est impossible de postuler :

Vous ne pouvez pas candidater à cette formation, vous êtes en dehors de la période de dépot des voeux

Exemples de campagne de candidatures :

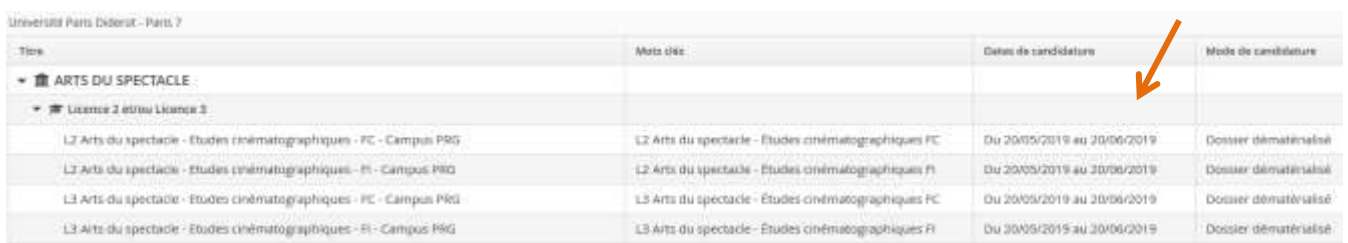

Pour chaque candidature sur une formation, vous recevez un e-mail de confirmation :

Votre candidature a été enregistrée. Un mail vient de vous être envoyé

# <span id="page-6-1"></span>**b. Ouvrir vos candidatures**

Pour suivre et intervenir sur l'une de vos candidatures :

Candidatures sélectionnez la formation dans l'espace

*Ces dates, présentes dans ce guide, sont fictives. Consultez les dates réelles des candidatures depuis l'application en ligne.*

cliquez sur

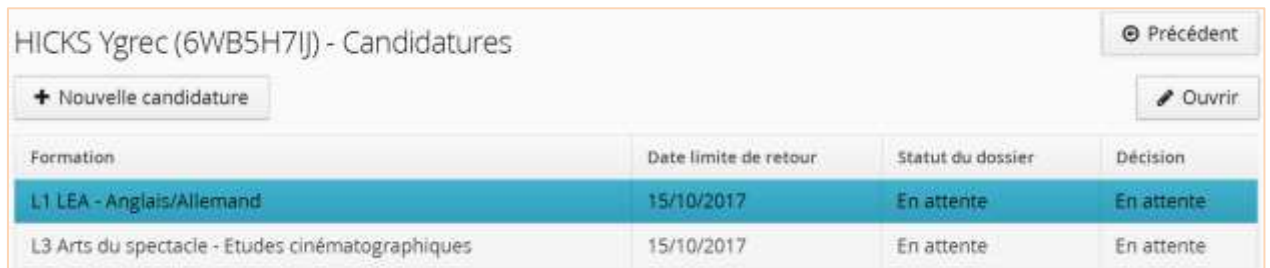

Exemple de candidature ouverte :

Becamb and detective combination - TYTHENTERLIN MCGrew (8010) 295 to

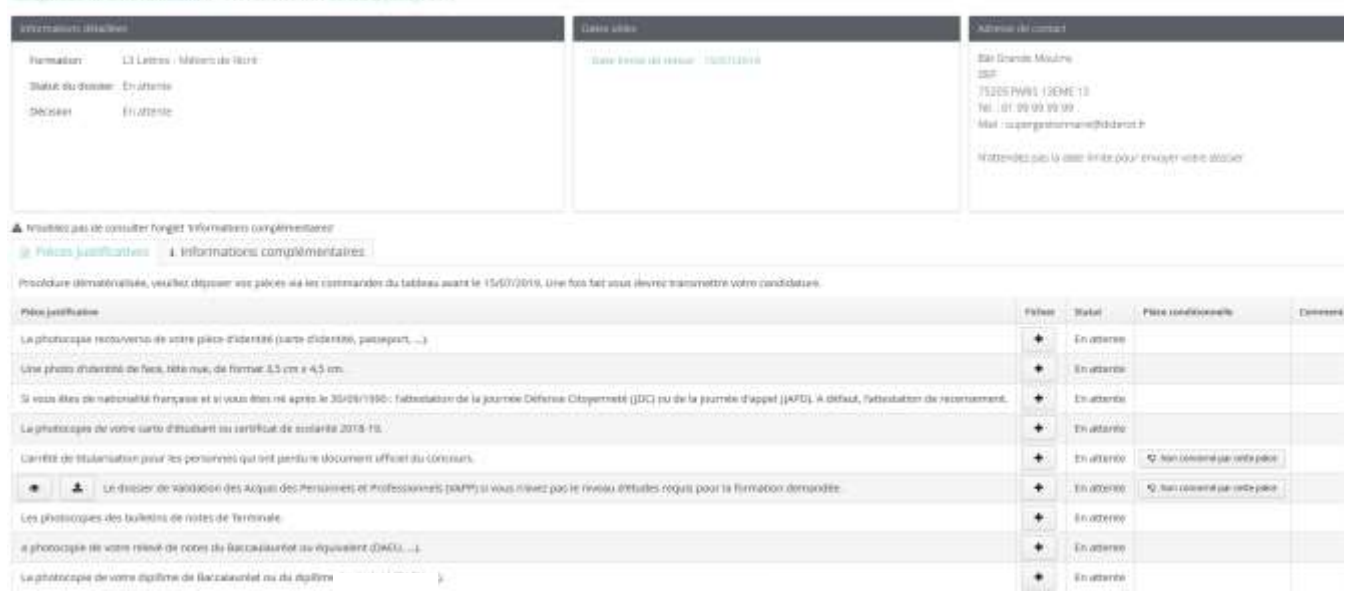

# <span id="page-7-0"></span>**c. Annuler une candidature**

Il vous est possible d'annuler une candidature à une formation tant que celle-ci n'a pas été traitée par le gestionnaire de votre dossier.

Contractor of the

 $\rightarrow$ 

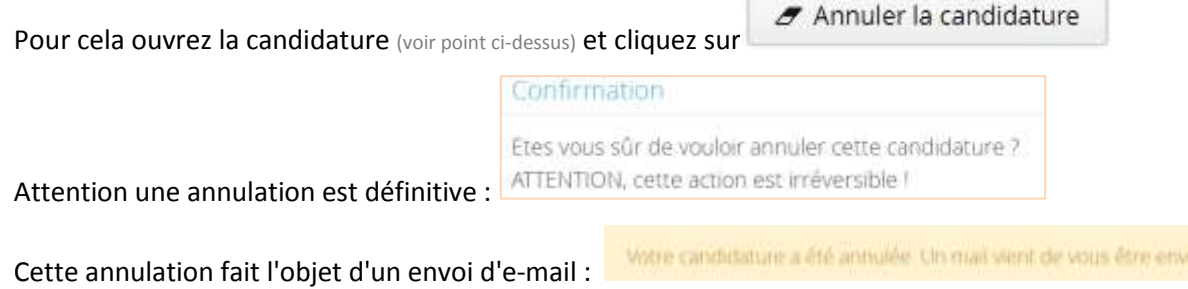

# <span id="page-7-1"></span>**d. Informations complémentaires**

Consultez cet espace présent dans la partie inférieure de la candidature ouverte. Des informations peuvent vous être apportées. Exemple :

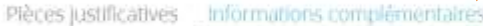

Cette Licence se distingue par sa double dimension théorique et pratique. Pour certain e.s. il s'agit de se former aux métiers de la transmission et de la communication ou encore de trouver des prolongements possibles dans la recherche, fédition, le travail d'archives. Pour d'autres, davantage intéressé els par la création, il s'agit d'affiner une sensibilité artistique dans la perspective des concours d'entrée dans les écoles de cinéma.

#### <span id="page-8-0"></span>**e. Pièces justificatives**

Cette année, la dématérialisation des pièces justificatives est mise en place. La date limite de retour des pièces ne comprend plus les délais postaux, elle correspond désormais à la fermeture du dépôt des pièces.

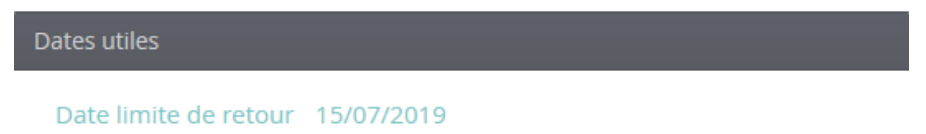

La liste des pièces justificatives à télécharger est disponible dans la partie inférieure de la candidature ouverte.

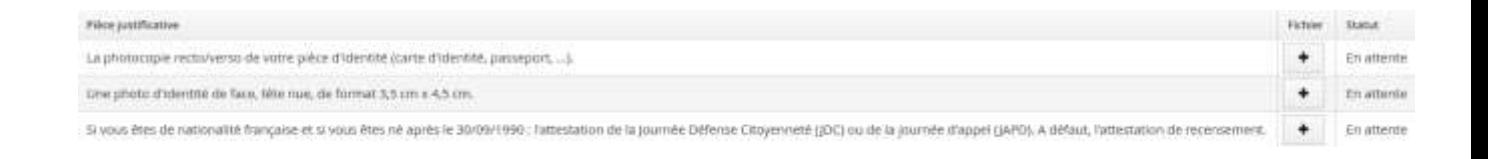

L'ensemble des pièces indiquées doivent être jointes. Si toutefois vous n'étiez pas concerné(e) par l'une

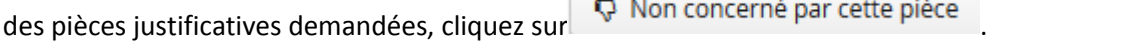

### <span id="page-8-1"></span>**f. Transmettre votre candidature :**

<span id="page-8-2"></span>candidature ouverte.

Une fois que vous avez postulé à une formation et inséré toutes les pièces justificatives, vous pourrez

transmettre votre candidature. Pour cela, cliquez sur "<br>présent dans la partie inférieure droite de la candidature ouverte.

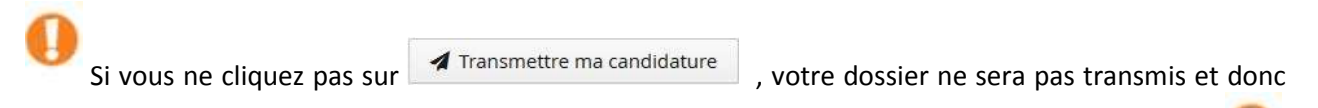

examiné par la Commission Pédagogique, même si vous avez au préalable candidaté à la formation.

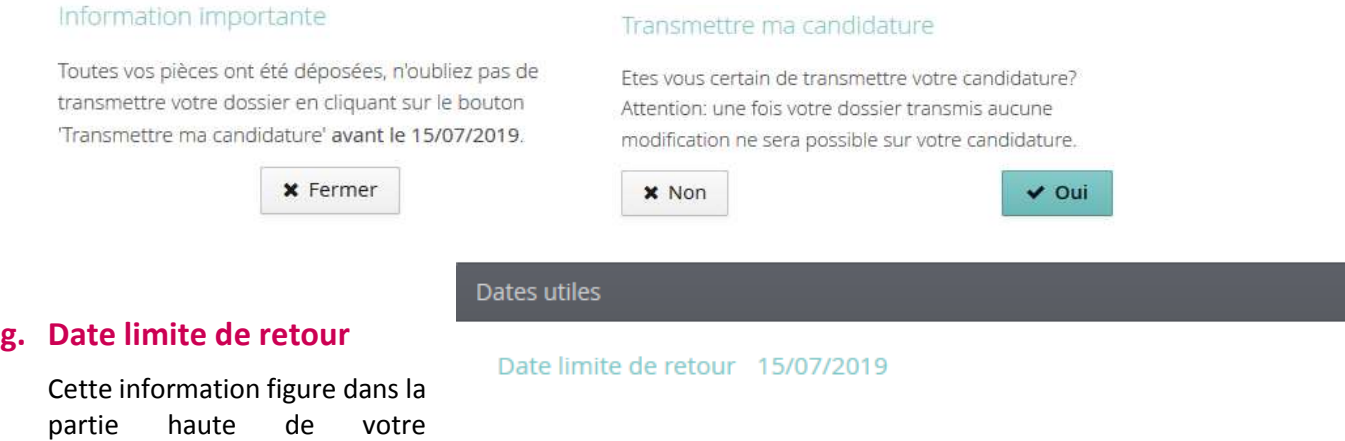

Soyez bien attentif à la date limite. Une candidature "hors délai" (cachet de la poste faisant foi) fait l'objet d'un refus d'inscription.

# <span id="page-9-0"></span>**6. Suivi de vos candidatures**

Le suivi administratif de votre candidature (Statut du dossier) et les décisions pédagogiques (Décision) sont visibles dans la partie supérieure de votre candidature ouverte.

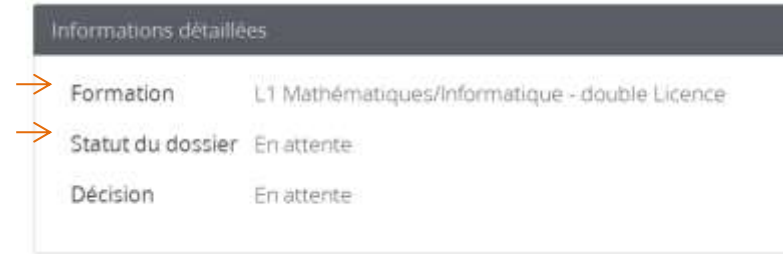

### <span id="page-9-1"></span>**a. Statut**

Par défaut le statut de votre dossier est "En attente" jusqu'à ce que vous ayez inséré toutes les pièces justificatives et transmis votre candidature. Interviennent ensuite ces différents états selon les situations :

<span id="page-9-2"></span>Statut du dossier Réceptionné **Dossier Réceptionné**

Votre dossier présente l'état "Réceptionné" dès que vous avez transmis votre candidature. Un e-mail de confirmation vous est alors envoyé.

Notez qu'en fonction du nombre de candidatures reçues quotidiennement par nos services, il peut y avoir un délai entre sa transmission dans nos services et son traitement. Après sa transmission via la plateforme eCandidat, votre dossier est examiné par un gestionnaire quant à la présence des pièces justificatives demandées (complétude) - voir les 2 statuts suivants.

#### <span id="page-9-3"></span>Statut du dossier Complet **Dossier Complet**

Ce statut apparaît dès que l'ensemble des pièces justificatives sont présentes dans le dossier et ont été vérifiées par le gestionnaire. Un e-mail de confirmation vous est alors envoyé. Ne tenez alors pas compte

du statut "En attente" présent à côté de chaque pièce : .

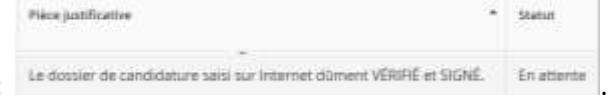

<span id="page-9-4"></span>Statut du dossier **Dossier incomplet**

Ce statut apparaît dès que des pièces justificatives sont absentes ou non valides. Un e-mail de confirmation vous est alors envoyé.

Incomplet

Connectez-vous sur votre candidature en ligne et ouvrez-la. Dans la partie inférieure, consultez les pièces notées "Refusée". Le commentaire vous apporte des précisions.

Exemple :

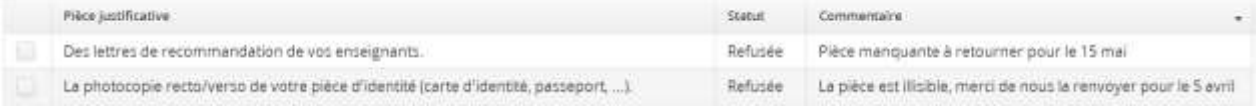

Note : le statut 'Refusé" se rapporte aux pièces justificatives ; ce n'est pas la décision pédagogique relative à votre candidature.

Bien que les autres pièces justificatives soient notées "En attente", (et elles ne contiennent pas de commentaire), elles sont considérées comme validées.

## <span id="page-9-5"></span>**b. Décision**

Il s'agit de l'avis pédagogique après examen de votre candidature par une Commission d'admission composée d'enseignants. Votre candidature est étudiée au vue de l'ensemble des pièces fournies et des données indiquées.

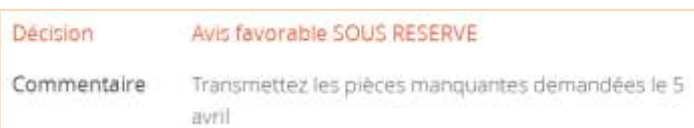

#### <span id="page-10-0"></span>**Autorisation sous réserve**

La Commission pédagogique vous propose une inscription sous réserve de fournir le/les documents manquants.

Un e-mail vous est alors envoyé.

Tant que vous ne produisez pas la/les pièces demandées, cette décision restera la même. Il ne vous sera pas possible de vous inscrire ni administrativement ni pédagogiquement à la formation.

Dès lors que vous aurez envoyé les pièces, elles seront examinées par le gestionnaire de votre candidature. Si elles sont validées, vous recevrez un nouvel avis - voir les autres avis ci-dessous.

#### <span id="page-10-1"></span>**Avis : liste complémentaire**

Avis : liste complémentaire - Rang 4

Votre candidature n'a pas été retenue sur liste principale. Dans le cas de désistements suffisants pour atteindre votre rang, vous serez informé via votre dossier en ligne.

Décision

Ne contactez pas le gestionnaire de votre dossier pour avoir connaissance de la date à laquelle il pourrait vous être fait une proposition ou bien pour connaître les chances d'être placé en liste principale ; le gestionnaire n'a pas connaissance de ces informations tant que des candidats en liste principale ne se sont pas désistés.

#### <span id="page-10-2"></span>Décision Avis favorable **Autorisation**

Vous avez obtenu la possibilité de vous inscrire administrativement à l'université Paris Diderot. Attention cette autorisation n'est valable que pour l'année universitaire indiquée.

Un e-mail de confirmation vous est envoyé. Il vous indique de vous connecter sur votre candidature afin d'indiquer si vous maintenez ou non votre souhait de vous inscrire à cette formation.

Pour cela, dans l'espace  $\frac{1}{2}$  Candidatures de votre dossier eCandidat,

1 - sélectionnez la formation pour laquelle vous avez obtenu une autorisation d'inscription puis

 $2 - \text{cliquez sur} \big| \geq \text{Ourr}$ 

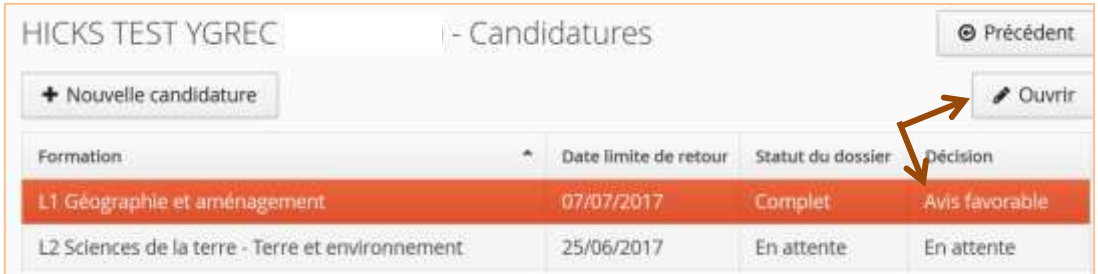

3 - En bas de votre dossier, choisissez l'un de ces 2 boutons :

**■** Confimation candidature

**■** Désistement candidature

<span id="page-10-3"></span> Si vous confirmez cette candidature, il vous sera envoyé un nouvel e-mail vous indiquant la procédure à suivre pour votre inscription administrative : [https://etudes-formations.univ-paris-](https://etudes-formations.univ-paris-diderot.fr/inscription-administrative-ecandidat)

#### [diderot.fr/inscription-administrative-ecandidat](https://etudes-formations.univ-paris-diderot.fr/inscription-administrative-ecandidat)

Depuis votre dossier en ligne, vous pouvez :

Télécharger lettre d'admission

Il vous est possible après avoir confirmé votre venue de vous désister en cliquant sur **...** Déterment considerant Attention **cette action est irréversible**.

 Si vous décidez de vous désister, aucune inscription administrative ne vous sera proposée. Si vous souhaitez reporter votre inscription à l'année universitaire suivante, il vous faudra à nouveau candidater et votre dossier sera à nouveau examiné par une Commission. Vous n'êtes pas assuré d'obtenir une nouvelle autorisation.

Attention **cette action est irréversible**.

## <span id="page-11-0"></span>**Refus**

La commission d'admission a examiné votre dossier et a émis un avis ne permettant pas de vous inscrire. Le motif de ce refus vous est notifié. Un e-mail de confirmation vous est envoyé.

Décision Avis défavorable - Votre projet professionnel est incompatible avec la formation demandée.

Depuis votre dossier en ligne, vous pouvez :

<span id="page-11-1"></span>**7. Inscriptions administrative & pédagogique**

Ces dernières ne sont possibles que si vous avez eu un[e autorisation d'inscription](#page-10-2) et que vous ave[z confirmé](#page-10-3) votre souhait d'intégrer l'université Paris Diderot.

Télécharger lettre de refus

La procédure à suivre pour effectuer votre inscription administrative est détaillée sur cet espace : <https://etudes-formations.univ-paris-diderot.fr/inscription-administrative-ecandidat> Lisez attentivement les informations. Aucune inscription ne sera possible si vous ne suivez pas les différentes étapes.